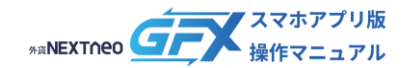

# **目次**

# ■ スピード注文

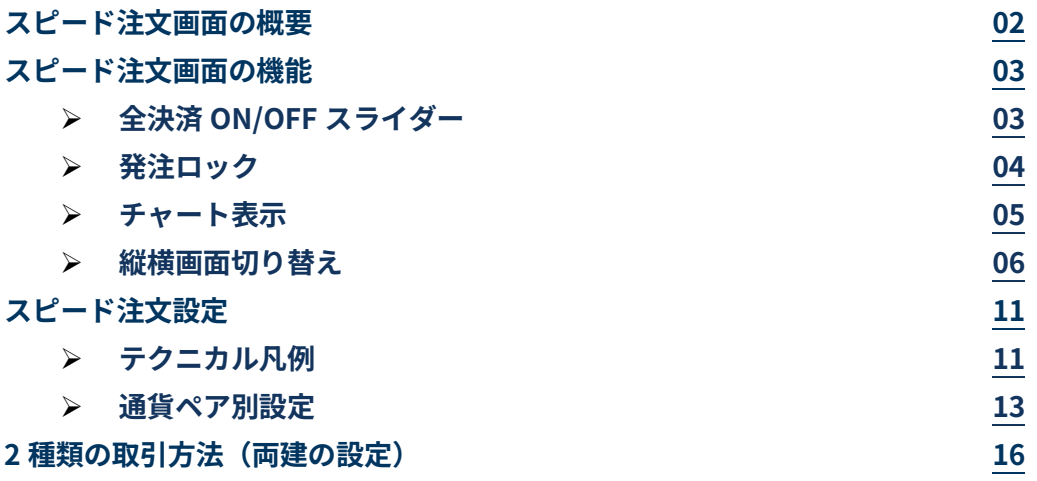

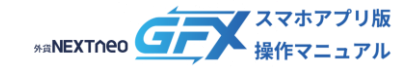

# <span id="page-1-0"></span>**スピード注文画面の概要**

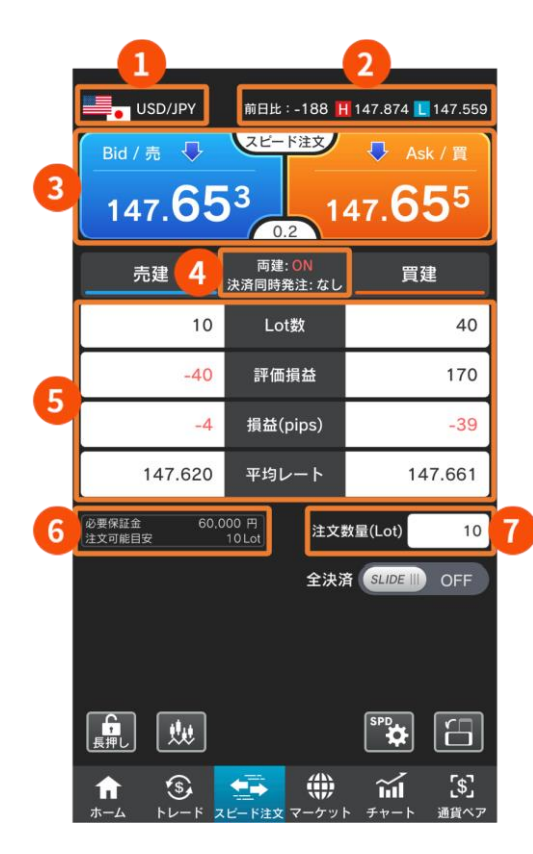

#### **通貨ペア**

スピード注文で発注される通貨ペアです。 選択中の通貨ペアを変更する場合は、画面下部の【通貨 ペア】から希望の通貨ペアを選択します。

# **前日比** 前日のNY終値(Bidレート)と現在のBidレートとの差 が表示されます。

**(High)**

当日の高値(Bidレート)が表示されます。

**(Low)**

当日の安値(Askレート)が表示されます。

**9** レートパネル

【Bid/売】【Ask/買】いずれかのパネルをタップすると、 スピード注文設定に応じた注文方式(成行/マーケット) で即時発注されます。

**両建/決済同時発注の有無**

スピード注文設定の「両建」「決済同時発注」について の設定内容が表示されます。

**選択中通貨ペアのポジション情報** A

#### **Lot数**

売・買ポジションそれぞれのLot数合計です。

#### **評価損益**

売・買ポジションそれぞれの評価損益合計です。

**損益(pips)**

売・買ポジションそれぞれの1pipsあたりの損益です。

**平均レート**

売・買ポジションそれぞれの平均レートです。

**必要保証金** 選択中の通貨ペアとLot数の発注に必要な保証金額が 表示されます。

**注文可能目安**

現時点で発注可能な最大Lot数(目安)です。

**注文数量**

スピード注文設定に応じた注文数量が表示されます。 タップして数量を変更できます。

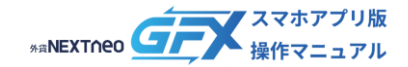

### <span id="page-2-1"></span><span id="page-2-0"></span>**ー スピード注文画面の機能 ー 全決済 ON/OFF スライダー**

#### 1 タップで保有ポジションを決済することができるボタンを表示します。

#### USD/JPY 前日比:-188 H 147.874 L 147.5! スピード注文  $\sqrt{2}$  $Rid / ∛n$ 147.65 147.65<sup>5</sup> 売建 両建: <mark>ON</mark><br>夬済同時発注: なし 買建 Lot数 10 40 評価損益 170  $-40$ 損益(pips)  $-39$  $-4$ 147.620 147.661 ※要保証金<br>‡文可能日安 注文数量(Lot)  $10$ 全決済 SLIDE III OFF \_ G<br>長押し 规 SPD<sub>4</sub> 18 ⊕  $s$  $\mathcal{F}$  $\widetilde{\mathbf{h}}$ í.

全決済「SLIDE」ボタンをスライドして【ON】にすると、 一括売決済/全決済/一括買決済ボタンが表示されます。

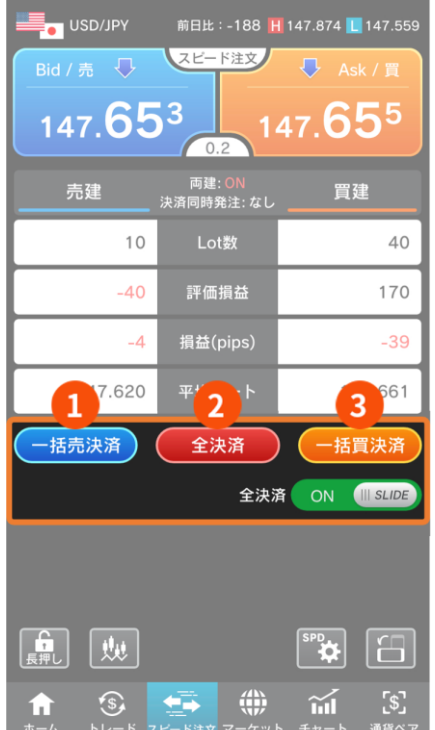

#### $\bullet$ **一括売決済** 表示通貨ペアの「売」ポジションを全決済します。

- $\bullet$ **全決済** 表示通貨ペアの全ポジションを決済します。
- **一括買決済**  $\bullet$ 表示通貨ペアの「買」ポジションを全決済します。
- ご注意ください A
- 一括売決済/全決済/一括買決済は成行で発注されます。 また、スピード注文画面以外で取引を行ったすべての ポジションも対象となります。
- 一度に発注できるLot数の上限は、発注手段や執行条件 にかかわらず、5,000Lot※です。
- 一度に決済注文が発注できるポジション件数は500件※ までです。

※本上限は当社の判断で変更する場合があります。

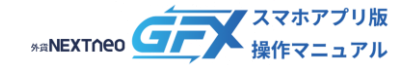

#### <span id="page-3-0"></span>スピード注文画面の注文に制限をかけ、誤発注を防ぐ機能です。

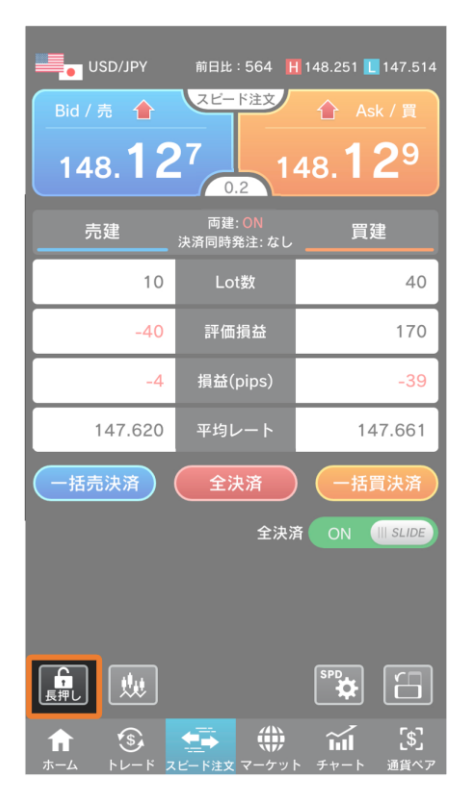

発注ロックボタンを長押しすると、レートパネルと全決済ボ タンにロックがかかります。

発注ロックを使用中の場合、レートパネルおよび一括決済/ 全決済ボタンをタップできない状態になります。

発注ロックボタンをもう一度長押しすると、発注ロックが解 除されます。

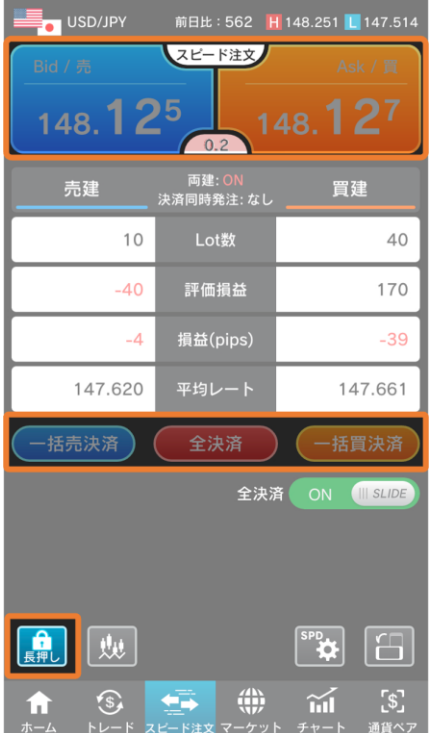

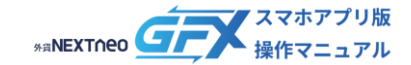

<span id="page-4-0"></span>**ー スピード注文画面の機能 ー チャート表示**

## スピード注文の画面にチャートを表示します。

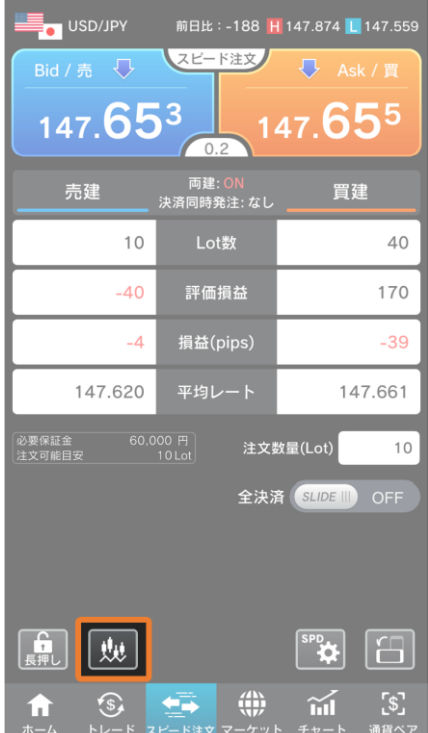

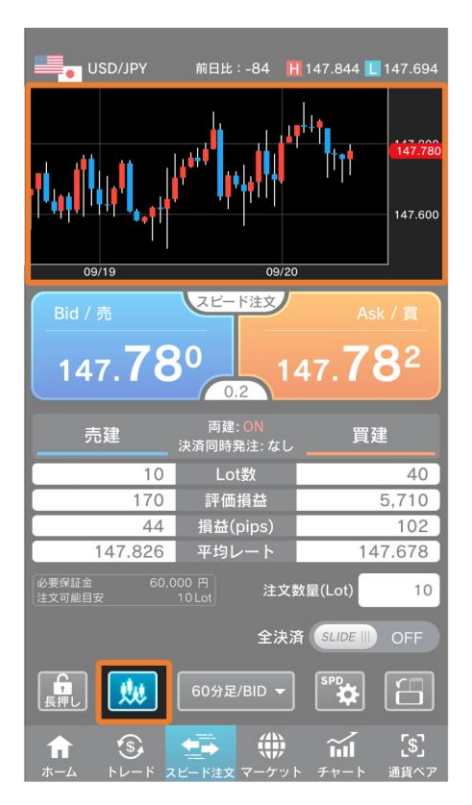

チャート表示ボタンをタップするとスピード注文画面にチ ャートを表示できます。

チャート表示ボタンをもう一度タップすると、チャートを非 表示にできます。

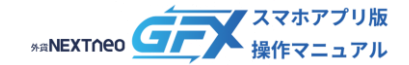

#### <span id="page-5-0"></span>縦画面表示、横画面表示の切り替えができます。

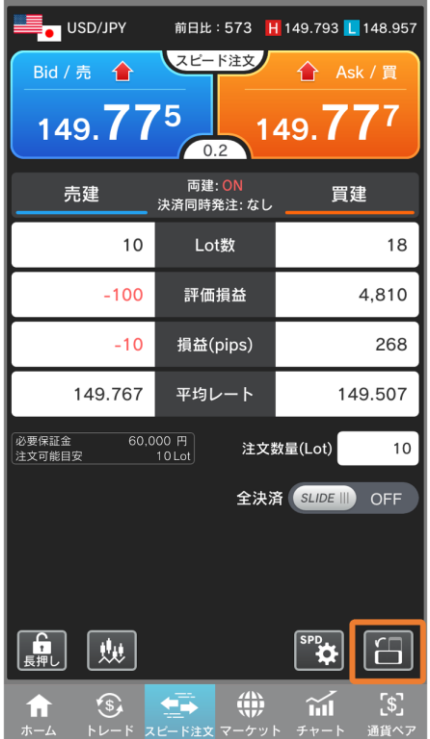

縦横画面切り替えボタンをタップすると、横画面表示になり ます。

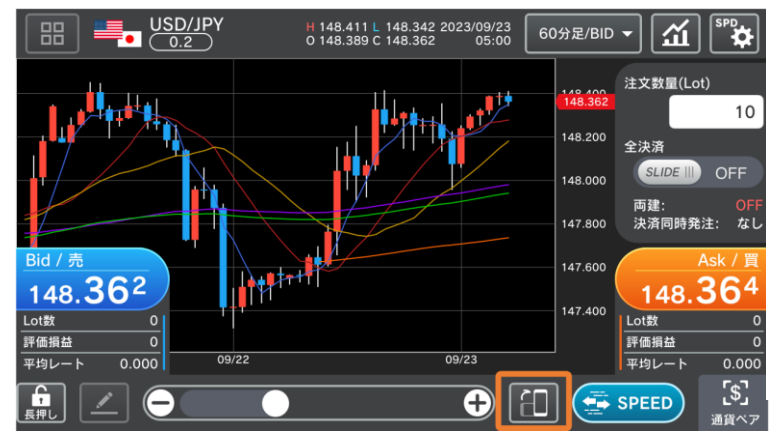

# 横画面表示の時にボタンをタップすることで 縦画面表示に戻ることができます。

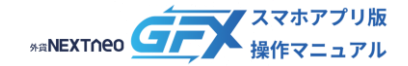

#### ┃ 横画面の各項目について

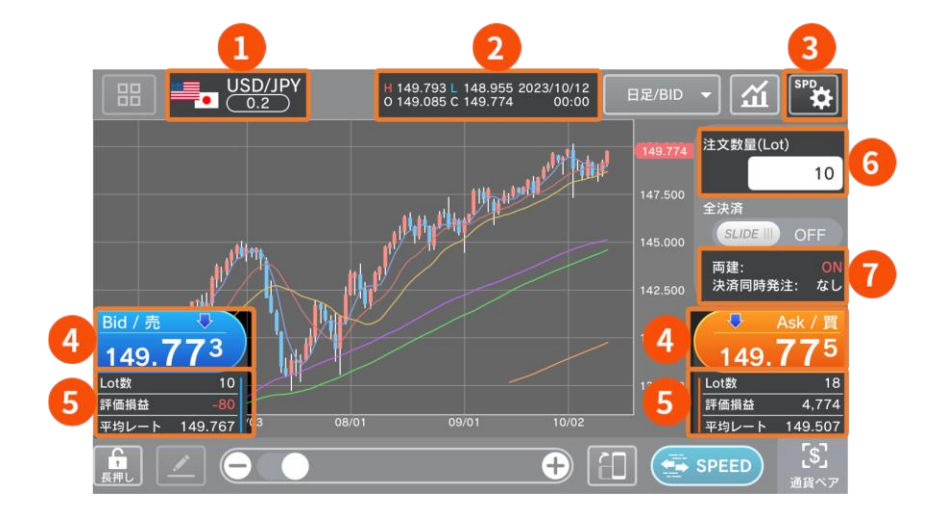

#### **通貨ペア**  $\bullet$

選択中通貨ペアを変更する場合は、画面右下の【通貨ペア】から希望の通貨ペアを選択します。

#### Ω **前日比**

前日のNY終値(Bidレート)と現在のBidレートとの差が表示されます。

#### **(High)**

当日の高値(Bidレート)が表示されます。

#### **(Low)**

当日の安値(Askレート)が表示されます。

#### **スピード注文設定** ⋒

スピード注文チャート設定、通貨ペア別設定を行うことができます。 設定の詳細については「スピード注文設定」をご参照ください。

#### $\bullet$ **レートパネル(Bid/売・Ask/買)**

【Bid/売】【Ask/買】いずれかのパネルをタップすると、スピード注文設定に応じた注文方式(成行/マーケット) で即時発注されます。

#### A **選択中通貨ペアのポジション情報(売ポジション・買ポジション)**

Lot数:売・買ポジションそれぞれのLot数合計です。 評価損益:売・買ポジションそれぞれの評価損益合計です。 平均レート:売・買ポジションそれぞれの平均レートが表示されます。

**注文数量**  $\bullet$ 

スピード注文設定に応じた注文数量が表示されます。タップして数量を変更できます。

#### **両建/決済同時発注の有無**  $\bullet$

スピード注文設定の「両建」「決済同時発注」についての設定内容が表示されます。

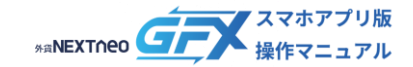

### ┃ 横画面の各項目について

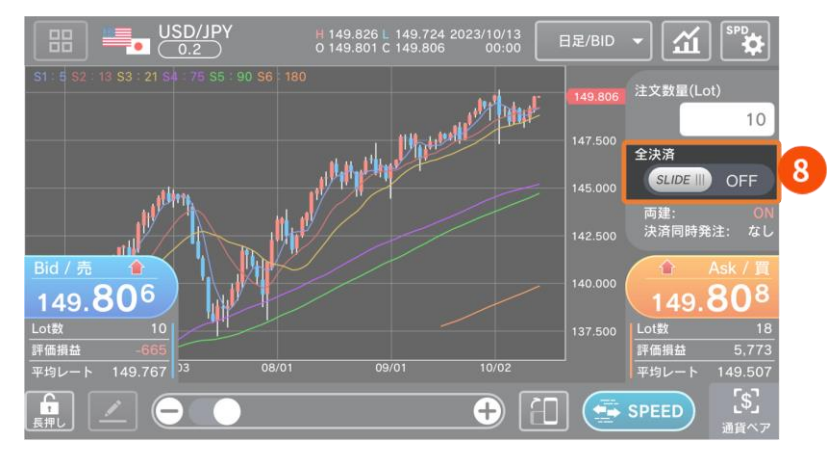

全決済「SLIDE」ボタンを【ON】にすると 一括決済/全決済ボタンが表示されます。

**全決済ON/OFFスライダー**

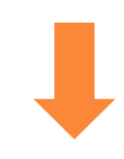

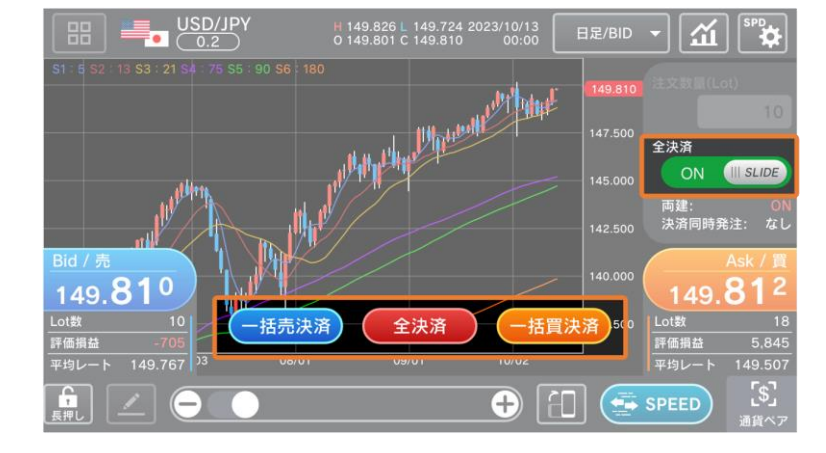

## **一括売決済**

表示通貨ペアの「売」ポジションを全決済します。

# **全決済**

 $\bullet$ 

表示通貨ペアの全ポジションを決済します。

#### **一括買決済**

表示通貨ペアの「買」ポジションを全決済します。

ご注意ください  $\blacktriangle$ 

- 一括売決済/全決済/一括買決済は成行で発注されます。また、スピード注文画面以外で取引を行った すべてのポジションも対象となります。
- 一度に発注できる Lot 数の上限は、発注手段や執行条件にかかわらず、5,000Lot※です。
- 一度に決済注文が発注できるポジション件数は 500 件※までです。
- ※本上限は当社の判断で変更する場合があります。

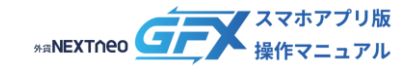

## ┃ 横画面の各項目について

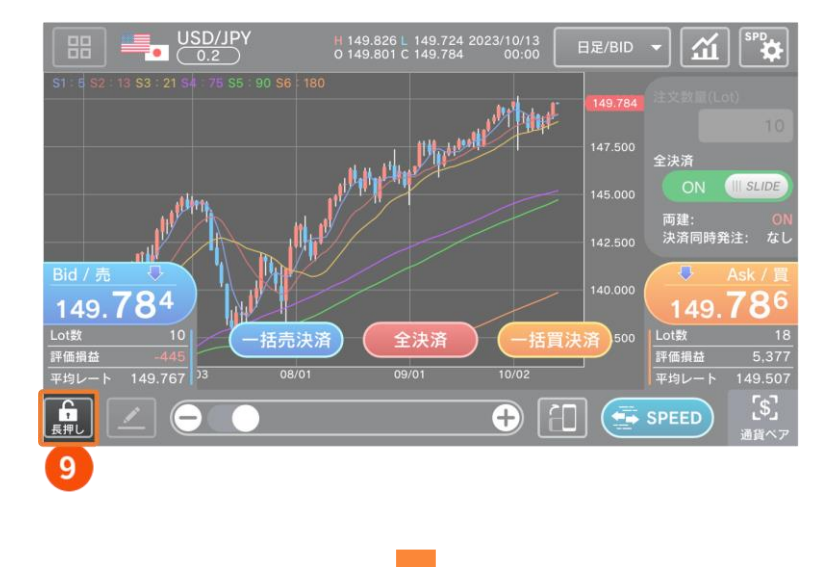

**発注ロック**  $\bullet$ 長押しするとレートパネルと全決済ボタン にロックがかかります。

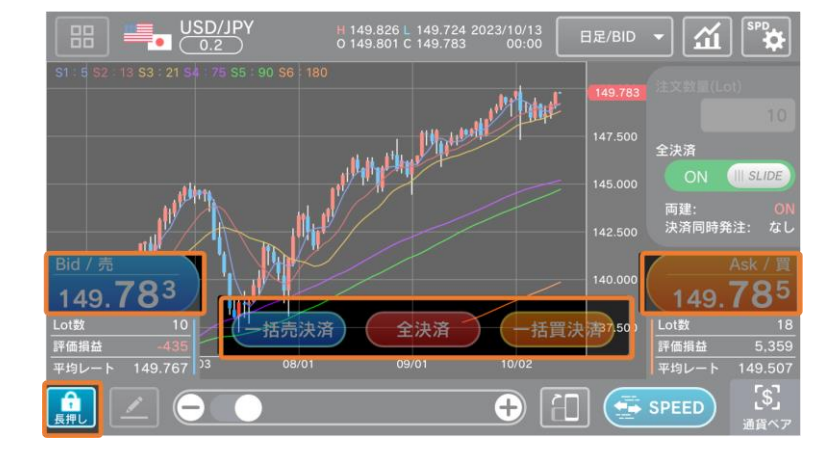

発注ロックを使用中の場合、レートパネル及び 一括決済/全決済ボタンをタップできない状態 になります。

発注ロックボタンをもう一度長押しすることで 発注ロックが解除されます。

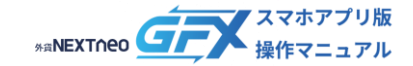

### ┃ 横画面の各項目について

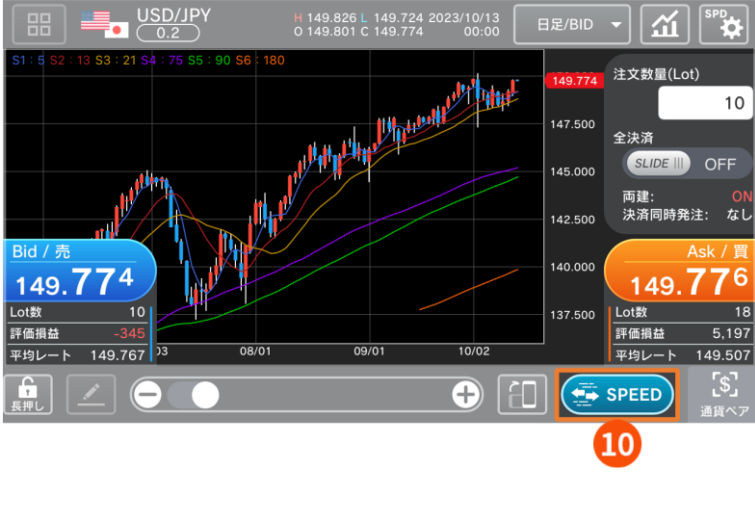

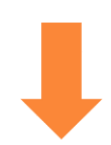

 $\bullet$ **スピード注文ON/OFF** タップするとスピード注文機能をON/OFF できます。

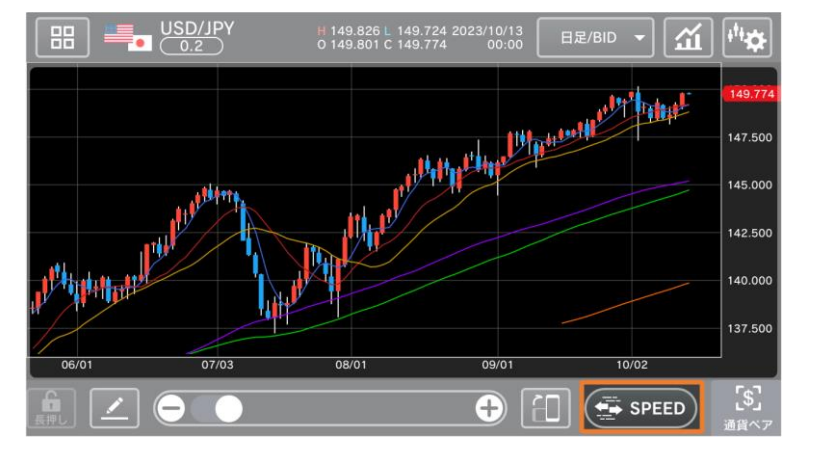

スピード注文機能がOFFの場合、レートパネル やポジション情報が表示されません。

【SPEED】をもう一度タップすることで、スピー ド注文機能を利用できます。

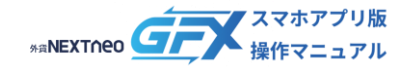

<span id="page-10-1"></span><span id="page-10-0"></span>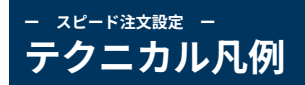

## スピード注文画面のチャート上にチャートテクニカルのパラメータ(数値)を表示することができます。 テクニカル凡例を表示する手順は以下の通りです。

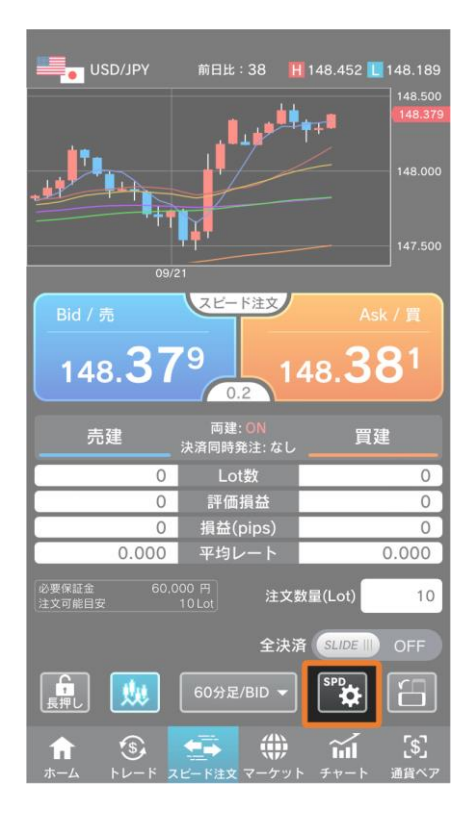

スピード注文設定 スピード注文チャート設定 テクニカル凡例 ON 通貨ペア別設定 全通貨ペア共通設定 **RESPONDENT**  $\frac{1}{\frac{1}{\frac{1}{1-\frac{1}{1-\frac{1}{1$ EUR/JPY EUR/USD ※ ۱. SK. NZD/JPY AUD/JPY  $R$  $H_{CHF/JPY}$ g HKD/JPY ZAR/JPY ▒ ٥. GBP/USD USD/CHF **NK** 設定

- 1. スピード注文設定をタップします。
- 
- 
- 
- 2. テクニカル凡例を【ON】にします。
- 3. 【設定】をタップして設定完了です。

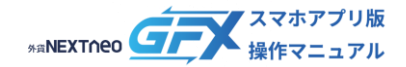

### **ー スピード注文設定 ー テクニカル凡例**

# ┃ テクニカル凡例【ON】【OFF】の違い

┃ テクニカル凡例【ON】の場合、スピード注文画面のチャート上にテクニカル設定のパラメータを表示できます。

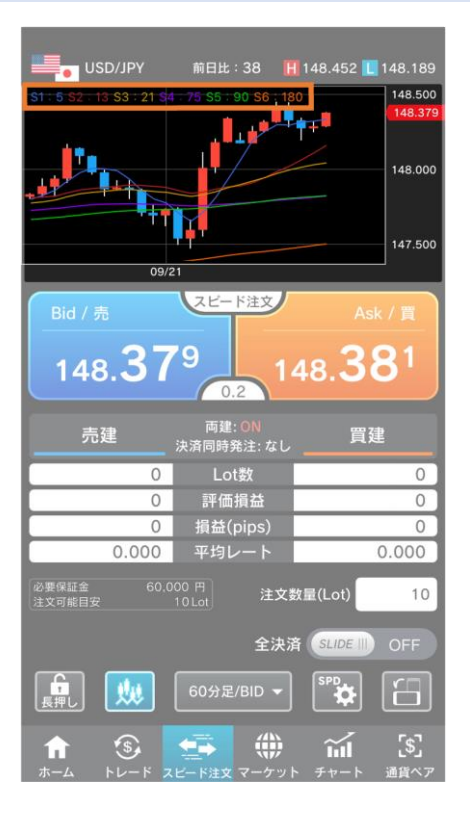

チャートを拡大したところ

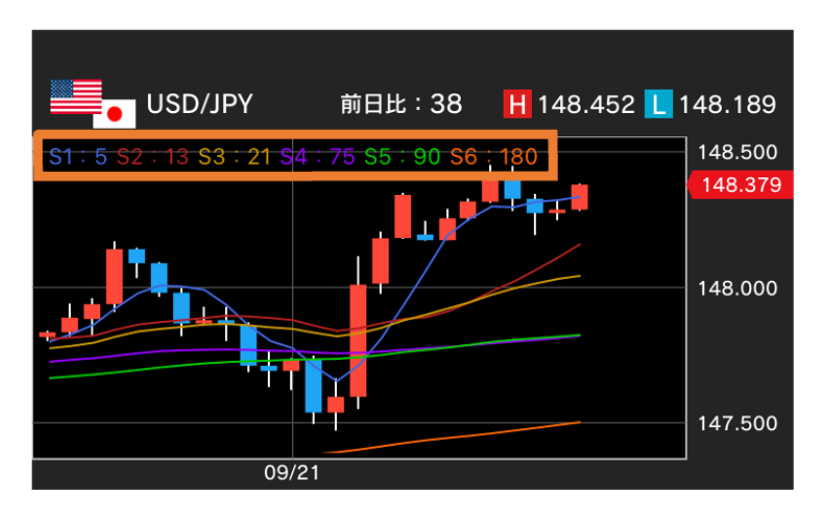

テクニカル凡例【OFF】の場合、テクニカル設定のパラメータは表示されません。

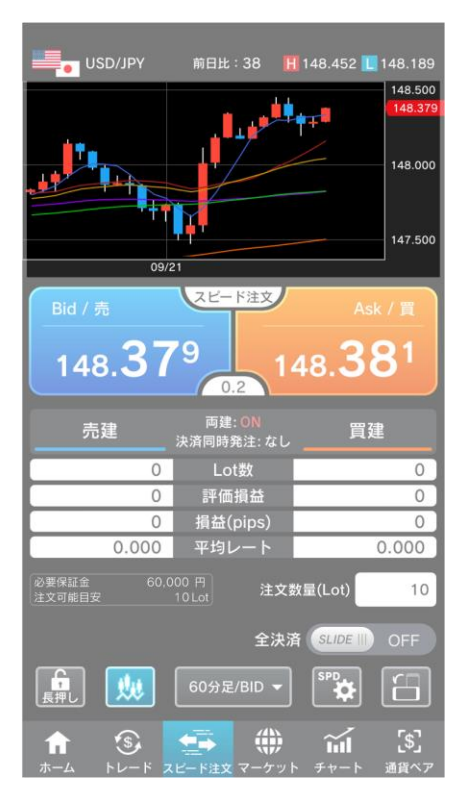

#### チャートを拡大したところ

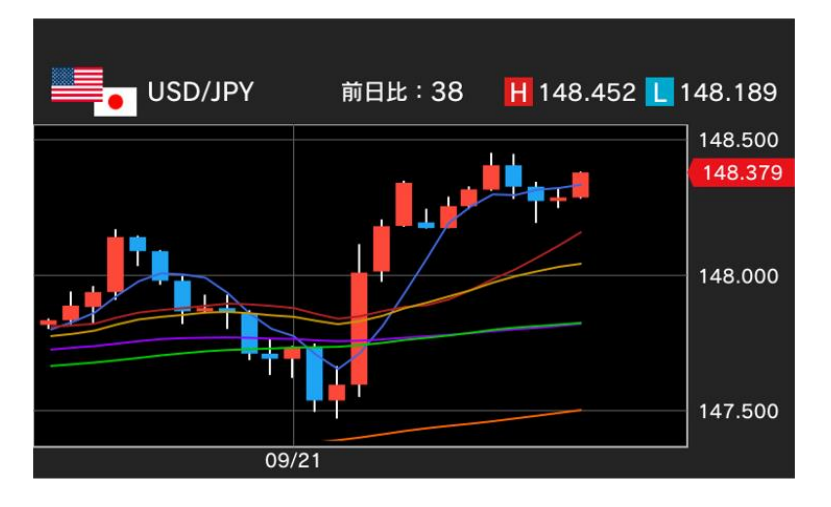

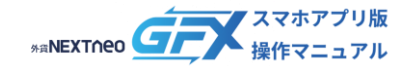

## <span id="page-12-0"></span>**ー スピード注文設定 ー 通貨ペア別設定**

スピード注文画面においての両建、決済同時発注、スプレッドフィルタなどの設定ができます。 以下の手順でスピード注文設定の確認・設定を行います。

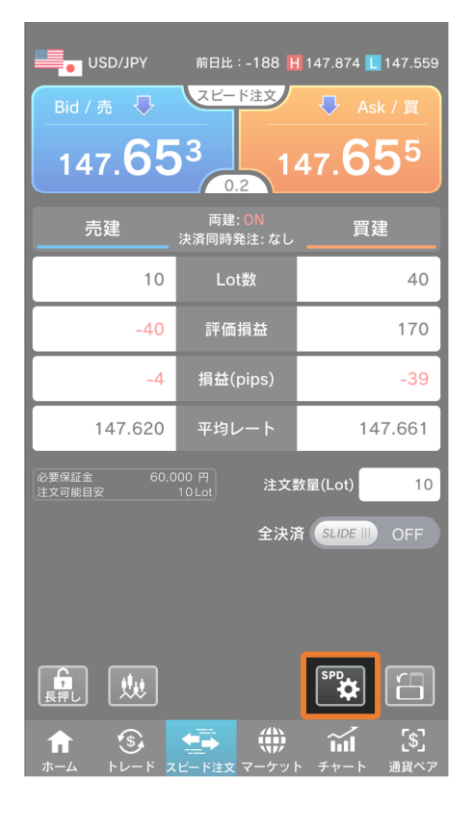

1. スピード注文設定をタップします。

2. 全通貨ペア共通設定/各通貨ペアをタップして設定画面 を表示します。 全通貨ペア共通設定からは全通貨ペアの注文設定を一 括で行うことができます。 各通貨ペアからは各通貨ペアごとに注文設定を行うこ とができます。

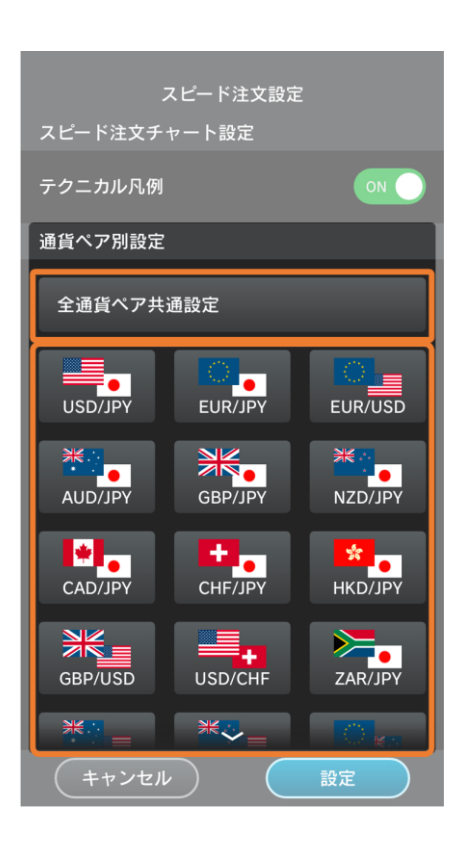

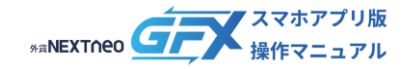

#### **ー スピード注文設定 ー 通貨ペア別設定**

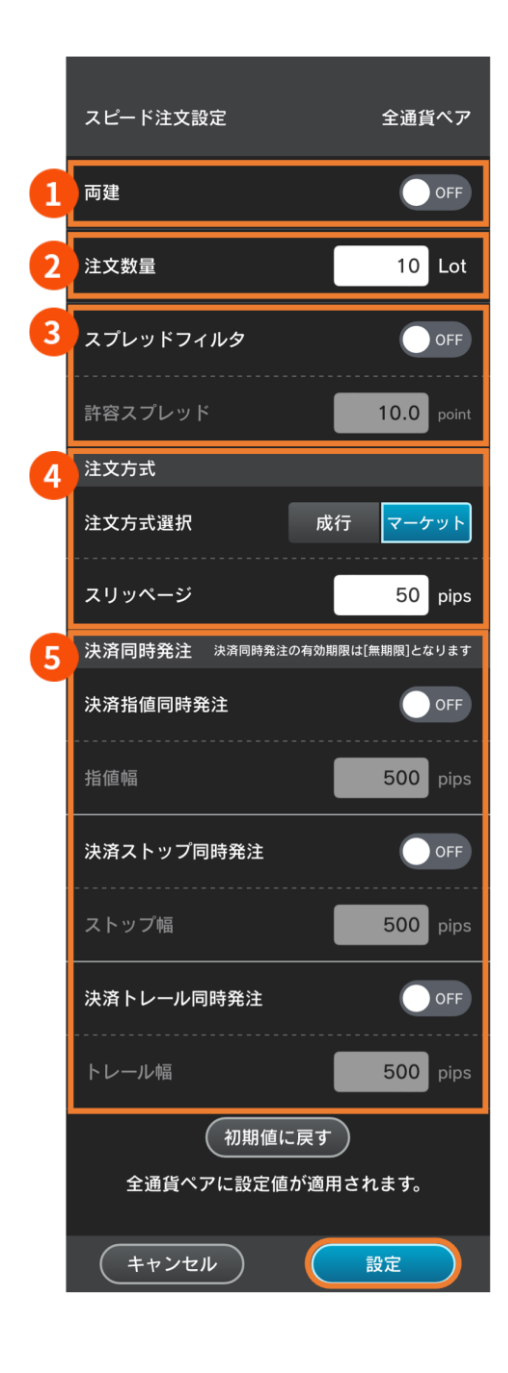

- 3. 各項目の設定値を入力します。
- $\bullet$ **両建** スピード注文画面における注文の両建【ON】【OFF】を

設定します。

- $\bullet$ **注文数量** 注文Lot数の初期値を設定できます。1Lot=1,000通貨 です。(ロシアルーブル/円は1Lot=10,000通貨)
- $\bullet$ **スプレッドフィルタ** 本設定を【ON】にすると、取引レートのスプレッドが 許容値を上回った場合、スピード注文画面上での注文 発注を制限します。(一括決済、全決済を除く) **許容スプレッド** スプレッドの許容値を設定します。 スプレッドフィルタを【ON】にした際に入力できます。 **注文方式選択**
- スピード注文画面での注文方式を【成行】または【マー ケット】から選択します。 **スリッページ** スリッページの許容幅を設定します。 注文方式を【マーケット】を選択した際に入力できま す。 **決済同時発注**

本設定を【ON】にすると、新規注文の発注と同時に、 指定した値幅(pips指定)で決済注文が発注されます。 なお、ストップ注文とトレール注文はいずれかのみを 【ON】にすることができます。

4. 【設定】をタップして設定完了です。

#### $\blacktriangle$ ご注意ください

- 本設定はスピード注文のみの設定となり、注文設定(「設定 > 注文設定」)とは独立しています。
- 決済注文を同時に発注した場合、決済注文の指定レートは、新規注文発注時のレートを元に設定値(pips)を加減し た数値となります。そのため、スピード注文で約定したレートからのレート差とは一致しない場合があります。 決済注文を同時に発注したポジションが、両建「なし」の注文で決済対象となった場合、そのポジションに対して発 注されている決済注文は取り消されます。なお、そのポジションの一部が決済対象となった場合は、残っているポ ジションの決済注文は取り消しとなりません。

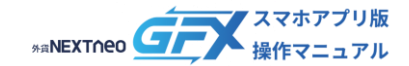

### **ー スピード注文設定 ー 通貨ペア別設定**

# ┃ スプレッドフィルタ【ON】の時の画面表示

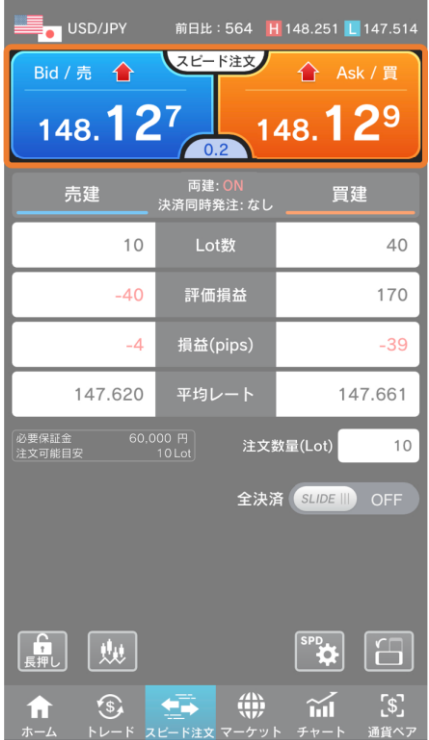

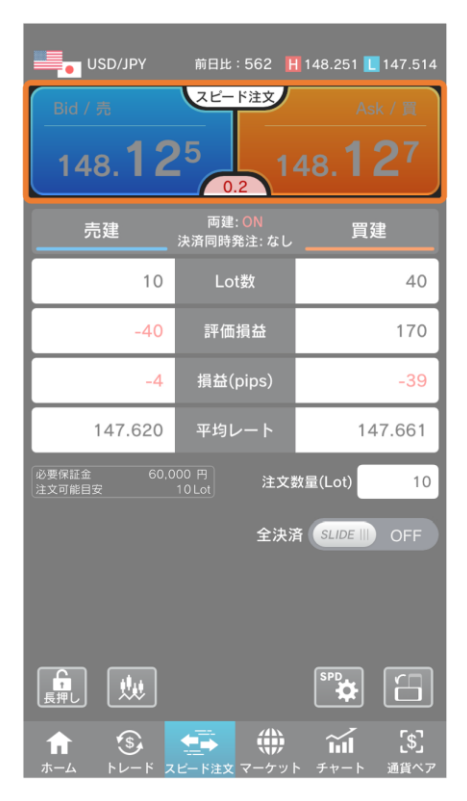

# 設定中の許容スプレッド以下の場合は、スプレッドが青で表 示されます。

設定中の許容スプレッドを超える場合はスプレッドが赤で

表示され、レートパネルにロックがかかります。

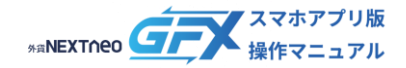

#### <span id="page-15-0"></span>**ー 注意事項 ー 2 種類の取引方法(両建の設定)**

外貨ネクストネオは「両建:OFF(両建なし)」と「両建:ON(両建あり)」によって取引方法が大きく異なります。 スピード注文画面においての現在の両建設定は以下の箇所に表示されます。

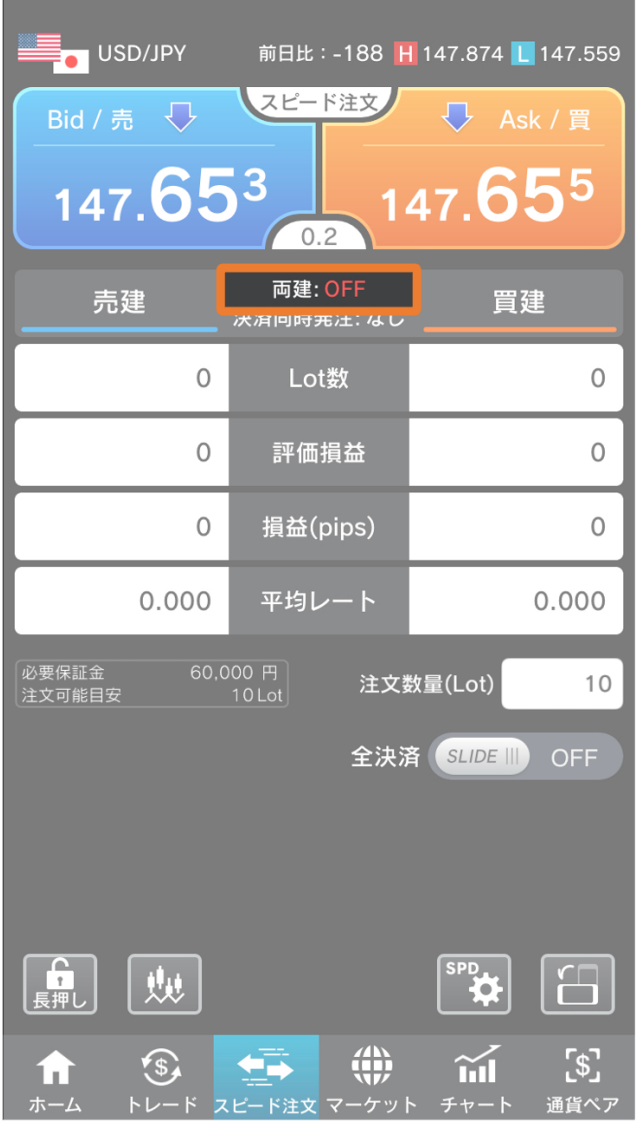

ご注意ください  $\Delta$ 初期設定では「両建:OFF(両建なし)」となっています。 スピード注文画面とトレード画面の注文設定は独立していますので、事前に各設定をご確認のうえ、必 要に応じてご変更ください。 また、各取引ツール(リッチアプリ版/Web ブラウザ版/スマホアプリ版/iPad アプリ版)は個別に設定 が必要です。 複数の取引ツールをご利用の際は、それぞれの設定を必ずご確認ください。

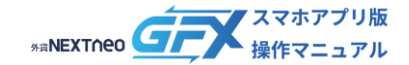

#### **ー 注意事項 ー 2 種類の取引方法(両建の設定)**

■ 取引方法1 両建: OFF (両建なし) の設定 (例)

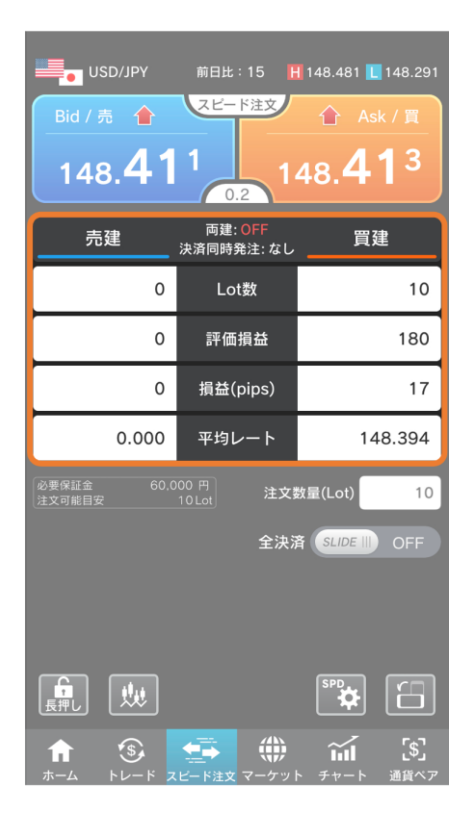

1. USD/JPY(米ドル/円)の買ポジションを10Lot保有して います。

- $\blacksquare$  USD/JPY 前日比: 23 H 148.481 L 148.291 スピード注文 Bid  $/$  売 148.41 9 148.42  $\sqrt{2}$ 売建 冒建  $\overline{0}$ Lot数  $\mathsf{O}$  $\mathsf{O}\xspace$ 評価損益  $\mathsf{O}\xspace$  $\circ$  $\mathsf{O}\xspace$ 損益(pips) 0.000 平均レート  $0.000$ 必要保証金<br>注文可能目安 注文数量(Lot)  $10$ 全決済 (SLIDE III) OFF 偏  $\overline{\mathbf{R}^{\text{sp}}$ 颬 6  $\oplus$  $5<sup>7</sup>$  $\widehat{\mathcal{F}}$  $\widetilde{\mathbf{m}}$ f
- 2. 「両建:OFF(両建なし)」でUSD/JPY(米ドル/円)の 【Bid/売】レートをタップした場合、保有していた買ポ ジションの決済注文として決済されます(※)。
	- ※ 決済対象となるポジションの優先順位は、全チャ ネル共通設定の「決済オプション設定」の各設定 に基づいて決定されます。

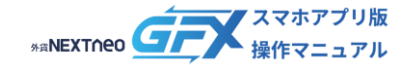

### **ー 注意事項 ー 2 種類の取引方法(両建の設定)**

#### ■ 取引方法2 両建: ON (両建あり) の設定 (例)

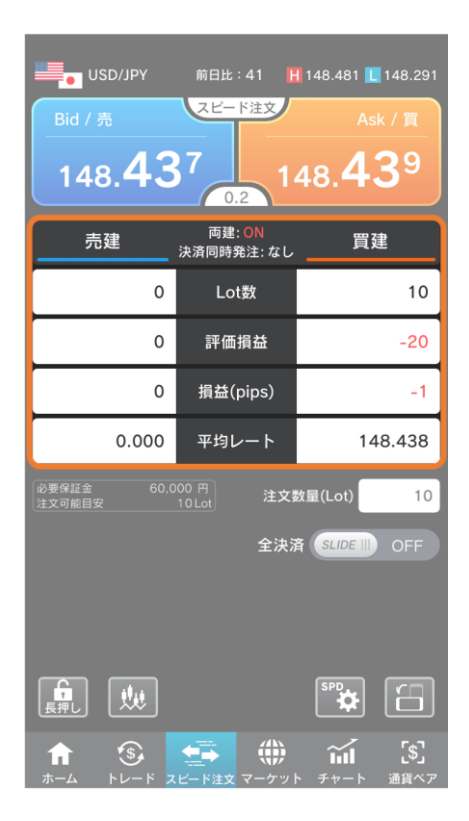

1. USD/JPY (米ドル/円)の買ポジションを10Lot保有して います。

2. 「両建:ON (両建あり)」でUSD/JPY (米ドル/円)の 【Bid/売】レートをタップした場合、新しく売ポジショ ン10Lotが成立します。

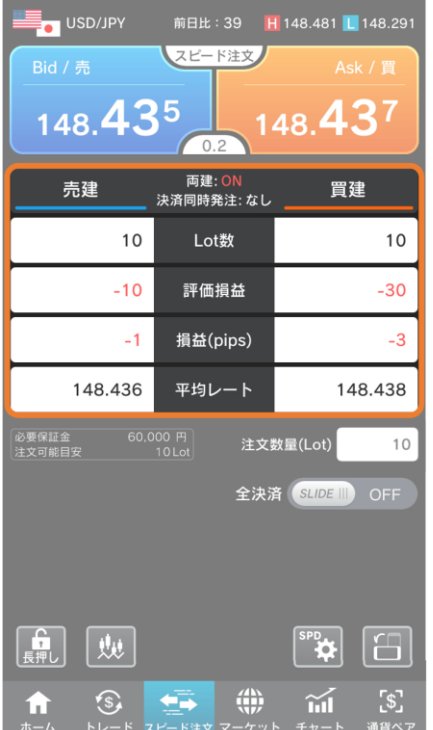